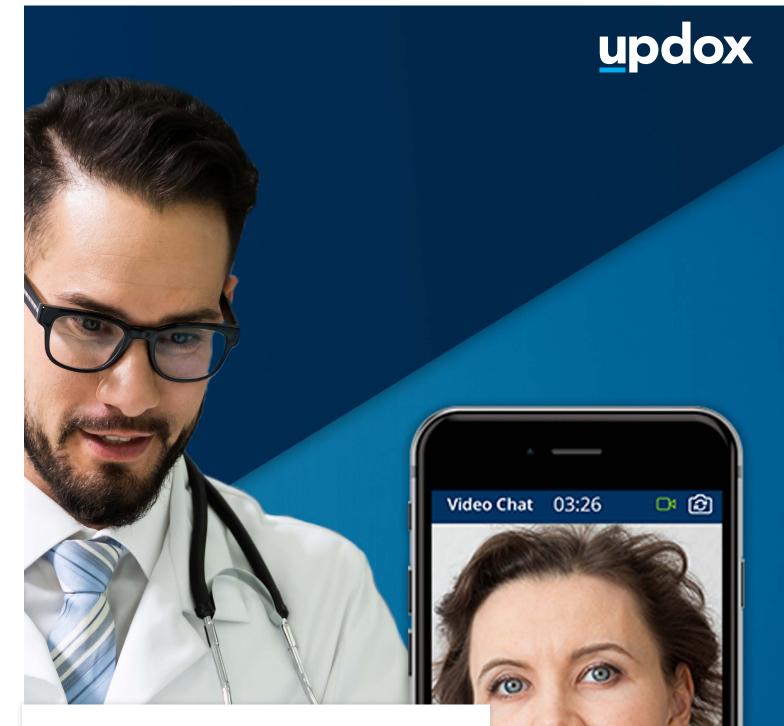

## Video Chat

A **quick guide** to help get you started.

updox

Dublin, OH

866-MYUPDOX

www.updox.com

#### How to use Updox Video Chat

A quick guide to get your practice using Video Chat today.

#### Log in to Updox

Enter your username and password to log in to your Updox account.

# Light in to your account Username maxward Pasward Light Pasward

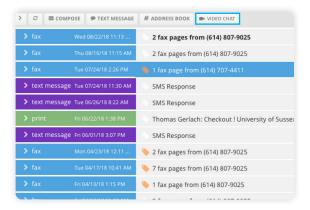

#### Locate the Video Chat button

The Video Chat button is located in the Menu line of the Updox Inbox. To initiate a video chat, simply click the button.

### The Video Chat page will open in a new browser window

From the Video Chat page, you will be able to:

- $\cdot\,$  Invite recipients to a Video Chat waiting room
- Invite recipients to participate in a Video Chat session
- View recipients in your Video Chat waiting room

#### Updox will test your device

The bottom left corner of the Video Chat page will display a device test. Green check marks will indicate a passed test. If a red X appears, click on it for troubleshooting information.

| Send a new invitation                                                                                            | Matt        | Matt Rumer's Lobby |                          |                |                |  |
|----------------------------------------------------------------------------------------------------|-------------|--------------------|--------------------------|----------------|----------------|--|
| Place me in the chat after send                                                                                  |             |                    |                          |                |                |  |
| Place recipient in my lobby after send                                                                           | Wait Ter    |                    | Recipient                | Contact        | Device Details |  |
| Bearch or type a number or email                                                                                 | ercered     | conds ago          | jen Tedrow               | 16141 905-7900 |                |  |
| invite comeone by:                                                                                               | a rew st    | corras aga         | D08: 39 yrs (1580-12-04) |                |                |  |
| <ul> <li>searching your address book</li> </ul>                                                                  |             |                    |                          |                |                |  |
| entering a mobile number     entering an email address                                                           |             |                    |                          |                |                |  |
|                                                                                                    |             |                    |                          |                |                |  |
| Dr, send a link                                                                                                  | Create link |                    |                          |                |                |  |
|                                                                                                    |             |                    |                          |                |                |  |
|                                                                                                    |             |                    |                          |                |                |  |
|                                                                                                    |             |                    |                          |                |                |  |
|                                                                                                    |             |                    |                          |                |                |  |
|                                                                                                    |             |                    |                          |                |                |  |
|                                                                                                    |             |                    |                          |                |                |  |
|                                                                                                    |             |                    |                          |                |                |  |
|                                                                                                    |             |                    |                          |                |                |  |
|                                                                                                    |             |                    |                          |                |                |  |
|                                                                                                    |             |                    |                          |                |                |  |
|                                                                                                    |             |                    |                          |                |                |  |
|                                                                                                    |             |                    |                          |                |                |  |
|                                                                                                    |             |                    |                          |                |                |  |
|                                                                                                    |             |                    |                          |                |                |  |
|                                                                                                    |             |                    |                          |                |                |  |
| Device Test                                                                                                    |             |                    |                          |                |                |  |
| Device Test                                                                                                    |             |                    |                          |                |                |  |
| Camera<br>FaceTime HD Camera (05ac:8600)                                                                         |             |                    |                          |                |                |  |
| Camera<br>FaceTime HD Camera (05ac:8600)                                                                         |             |                    |                          |                |                |  |
| Convey<br>FaceTime HD Camera (25ac:8600)<br>Wirroghone - evabled<br>Default - Internal Microphone (Built In)     |             | 0                  |                          |                |                |  |
| Convey<br>FaceTime HD Camera (25ac:8600)<br>Wirroghone - evabled<br>Default - Internal Microphone (Built In)     | (           |                    |                          |                |                |  |
| Convey     FaceTime HD Camera (05ac3600)     Microphone - evolution     Default - Internal Microphone (Built in) | ()<br>WT    |                    |                          |                |                |  |

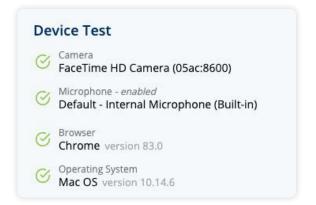

updox

2

3

4

#### How to use Updox Video Chat

A quick guide to get your practice using Video Chat today.

#### Send the invite to your recipient

Select whether you would like to invite the recipient to a Video Chat waiting room or directly into a Video Chat session. Then, search the Updox address book for a patient or contact, or you can simply type in a recipient's phone number or email to send the invite.

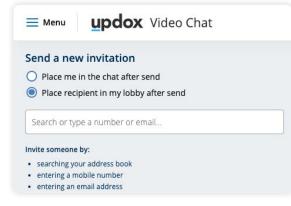

#### Invite link is sent

5

7

An invitation to the Video Chat waiting room or session is sent via text or email to a recipient.

 An invite to the Video Chat waiting room can be sent up to 48 hours in advance.

An invite to the direct Video Chat session must be sent when the provider is ready to connect with the patient.
The recipient has 10 minutes to join the chat.

#### Managing your Video Chat waiting room

Your Video Chat waiting room will allow you to:

• View all waiting room invites with the time sent.

 View if a participant has entered the waiting room after an Updox device test and how long he/she has been in the waiting room.

• Start a Video Chat with a participant in the waiting room.

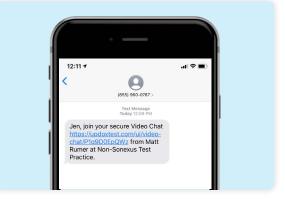

| Send a new invitation                                                       | Matt Rumer's Waiting Room            |                                         |                     |                  |        |                  |  |  |
|-----------------------------------------------------------------------------|--------------------------------------|-----------------------------------------|---------------------|------------------|--------|------------------|--|--|
| Open chat with recipient upon send ③<br>Place recipient into waiting room ③ | Ready Participants                   |                                         |                     |                  |        |                  |  |  |
| Search or type a number or email                                            | Time Waiting                         | Pacipient                               | Sent To             | Recipient Device |        |                  |  |  |
| its someone by:<br>searching your address book                              | antword room<br>a few seconds<br>ago | jen Tedrow<br>DOII: 39 yrs (3180-12-64) | (514) 905-7900      | 0.4.0            | Remove | Start Video Chat |  |  |
| entering a mobile number     entering an email address                      | Invited Participa                    | Invited Participants                    |                     |                  |        |                  |  |  |
| Or, send a link <u>Create link</u>                                          | Time Waiting                         | Recipient                               | Sent To             | Resiptont Device |        |                  |  |  |
| Create link cannot be used to indite recipients to the waiting<br>room.     | endy sent<br>4 minutes ago           | Jay2 Zimmerman                          | jämmerman@updox.com |                  | Remove | Start Video Chat |  |  |
|                                                                             | é minutes ago                        | Josh Bennett                            | (bennet)(Bupdox.com |                  | Remove | Start Video Chat |  |  |
|                                                                             | A minutes ago                        | Jane Doe<br>DOE: Stym (1979-01-01)      | sample@mail.com     |                  | Renove | Start Video Out  |  |  |
|                                                                             |                                      |                                         |                     |                  |        |                  |  |  |
| My Device Test                                                              |                                      |                                         |                     |                  |        |                  |  |  |
| G FaceTime HD Camera                                                        |                                      |                                         |                     |                  |        |                  |  |  |
| Default - External Microphone (Built-In)                                    |                                      |                                         |                     |                  |        | PROVEN           |  |  |
| C Browner<br>Orrene version 83.0                                            |                                      |                                         |                     |                  |        |                  |  |  |
| C Operating System<br>Mak OS version 10.15.3                                | UNINGE SHOW                          |                                         |                     |                  |        |                  |  |  |
|                                                                             |                                      |                                         |                     |                  |        |                  |  |  |
|                                                                             |                                      |                                         |                     |                  |        |                  |  |  |
|                                                                             |                                      |                                         |                     |                  |        |                  |  |  |

#### Did you know

Updox support is always readily available to help. You can reach our support staff by visiting **updox.com/support.** 

updox

866-MYUPDOX

| www.updox.com

#### How to use Updox Video Chat

#### A quick guide to get your practice using Video Chat today.

#### What your participant sees

You are now in the Video Chat session where you can connect for 90 minutes. This is an example of what your participant will see on their end.

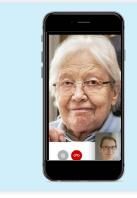

#### Features to know

Participants are in a HIPAA-compliant, secure environment. The host of the session can pause the video and/or audio feed, capture screenshots, or end the session using simple controls.

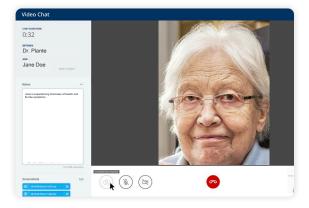

#### **End Chat**

| 1 | 0 |
|---|---|

11

8

9

When the conversation is complete, click the End Chat button to see the Chat Summary page. On this page, the date, time, duration, name and birthdate of the recipient will be displayed.

#### Video Chat documentation

The summary page acts as documentation of the session. Click to send the summary to the Inbox, where it is saved as a PDF. In the Inbox, you may choose to store it for your records or download it to save to the EHR.

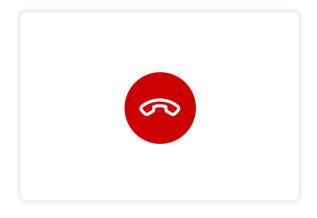

|                                               | Your chat has ended                                                                                                    |
|-----------------------------------------------|----------------------------------------------------------------------------------------------------|
|                                               | Summary                                                                                                    |
| Mon, 1/19/19                                  | Bartholomew Rhodes                                                                                                    |
| CHAT BURKTION<br>00:33:26                     | RECIPIDAT<br>Mark Gilicinski<br>000:28 pm (2006-01-41) MRN: 1224587                                                                                                    |
| Nulla condimentum fi<br>eu libero. Ut ut quam | nenous ecin, aliquem loren. Sospenditos a uma situcidant justo tistolant tempur,<br>emerizan odo ut mattis. Quóspa uma non, hendrent si amel luctus in, comaris<br>at ticos condimentum palvnara sel eu odo. Sel agestas utanonper mollo.<br>Vicios rhenos paletestespa evi, utanonere vista quan. |
| Proin at elit rutrum, ri                      | toncus ex in, aliquam lorem. Suspendisse a urna tincidant junto tincidant tempus.<br>Max characters el2/1000                                                                                                    |
|                                               | Chat sent successfully 🧭                                                                                                    |
|                                               | Start room video, chas                                                                                                    |